## QAM BOX u. DVB-T BOX

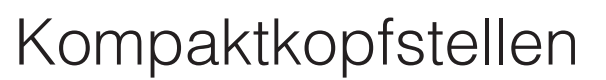

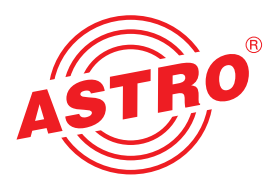

## Bedienoberfläche mit der Easy-Software starten

Wie Sie das Gerät anschließen müssen, erfahren Sie in der im Lieferumfang des Geräts enthaltenen Betriebsanleitung. Nachdem Sie Ihre QAM BOX oder DVB-T BOX mit Ihrem PC oder Laptop verbunden haben, können Sie die Bedienoberfläche besonders einfach über die ebenfalls im Lieferumfang (auf USB-Stick) enthaltene Easy-Software starten.

Nachdem Sie das Gerät über die LAN-Buchse mit Ihrem PC oder Laptop verbunden haben sollten Sie diesen zunächst starten. Nach dem Hochfahren stecken Sie den USB-Stick in eine der USB-Eingangsbuchsen Ihres PC oder Laptop. Es erscheint eine Dialogbox in der Sie bestätigen müssen, dass der Inhalt des Sticks angezeigt werden soll. Doppelklicken Sie dann auf die Setup-Datei um die Installation zu starten und klicken Sie dann auf die Taste "Weiter". Die Installation sollte in der Regel automatisch ablaufen.

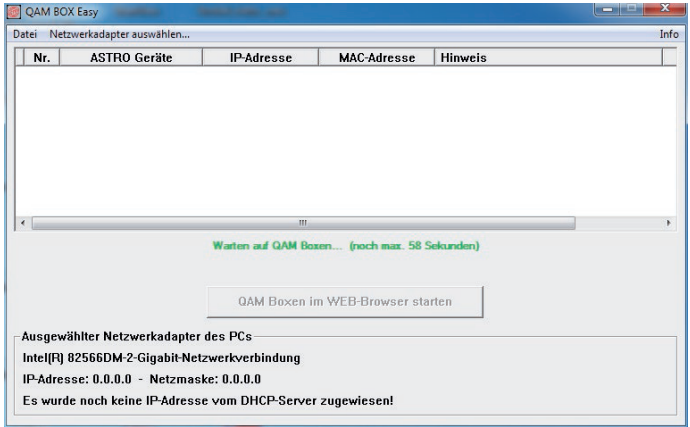

Starten Sie nun das zuvor installierte Easy-Programm. Sie sehen nun die Startoberfläche des Programms (siehe links). Es wird auomatisch nach den IP-Adressen angeschlossener Geräte gesucht. Die verbleibende Zeit bis zum Abschluss des Suchvorgangs wird in grün angezeigt.

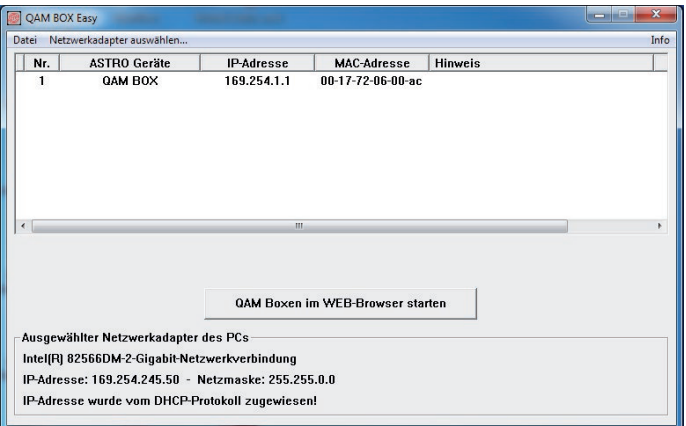

Sobald die Suche abgeschlossen ist, werden die MAC- und IP-Adresse der gefundenen Module in einer Tabelle aufgelistet.

Klicken Sie anschließend auf die Taste "XXX Boxen im Webbrowser starten".

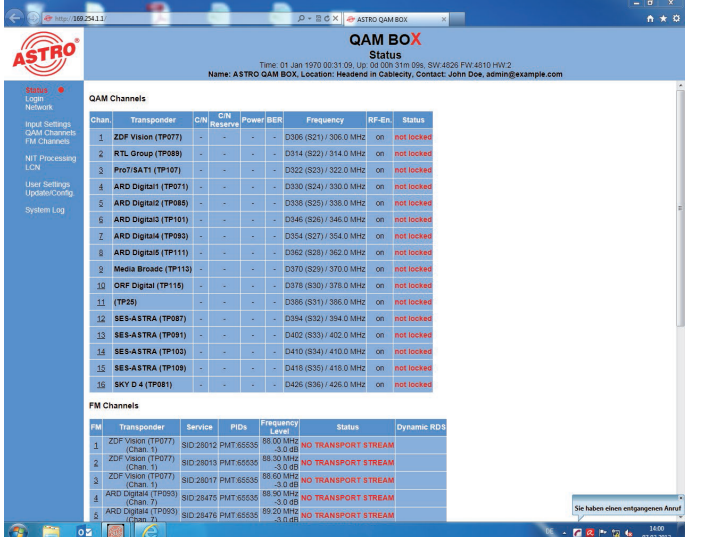

Ihr Webbrowser wird nun mit der Bedienoberfläche des Geräts gestartet (siehe links).

Wie Sie die Konfiguration des Geräts durchführen müssen, erfahren Sie in der Betriebsanleitung.

Weitere Hinweise zur Montage finden Sie in der Betriebsanleitung zum Gerät.